# ISE 2.1 configureren en AnyConnect 4.3 USBcontrole instellen  $\overline{a}$

# Inhoud

Inleiding Voorwaarden Vereisten Gebruikte componenten Configureren **Netwerkdiagram** ASA ISE Stap 1. Netwerkapparaat configureren Stap 2. Instellen van posteringsvoorwaarden en -beleid Stap 3. Het configureren van middelen en beleid voor clientprovisioning Stap 4. Instellen van vergunningsregels Verifiëren Voordat u VPN-sessieinstelling VPN-sessieinstelling **Clientprovisioning** Postcheque en CoA Problemen oplossen **Referenties** 

# Inleiding

Dit document beschrijft hoe u de Cisco Identity Services Engine (ISE) kunt configureren om alleen volledige toegang tot het netwerk te bieden wanneer er een USB-opslagapparaat is losgekoppeld.

# Voorwaarden

### Vereisten

Cisco raadt kennis van de volgende onderwerpen aan:

- Basiskennis van de adaptieve security applicatie (ASA) CLI-configuratie en Secure Socket Layer (SSL) VPN-configuratie
- Basiskennis van de VPN-configuratie op externe toegang op de ASA
- Basiskennis van ISE- en postdiensten

### Gebruikte componenten

Cisco Identity Services Engine (ISE) versie 2.1 en AnyConnect Secure Mobility Client 4.3

ondersteunen een USB-opslagcontrole en -opslag. De informatie in dit document is gebaseerd op deze softwareversies:

- Cisco ASA-softwareversies 9.2(4) en hoger
- Microsoft Windows versie 7 met Cisco AnyConnect Secure Mobility Client versie 4.3 en hoger
- Cisco ISE, release 2.1 en hoger

# Configureren

### Netwerkdiagram

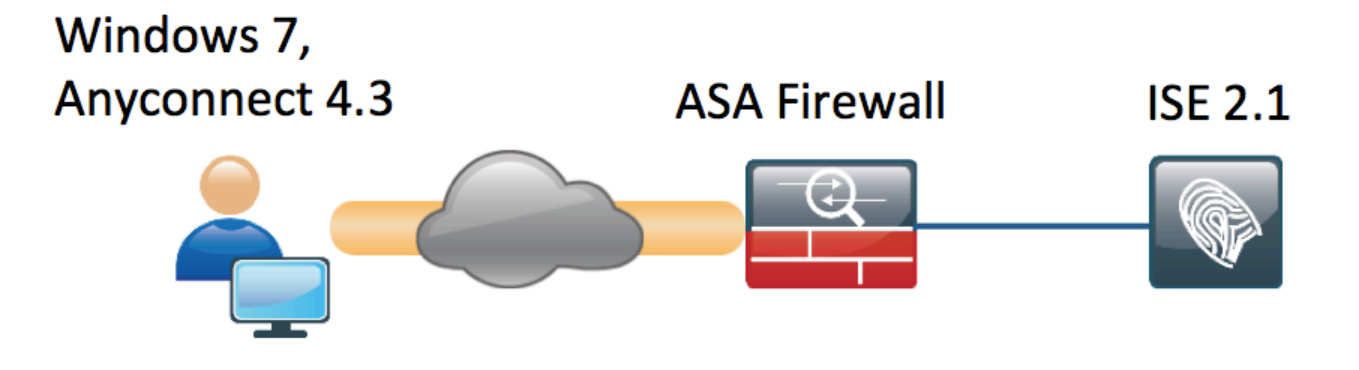

De stroom is als volgt:

- De gebruiker is nog niet op VPN aangesloten en de unit voor particuliere USB-massa is aangesloten en de inhoud is beschikbaar voor de gebruiker
- VPN-sessie gestart door AnyConnect-client is authentiek via ISE. De status van het eindpunt is niet bekend, de regel "Posture\_Onbekend" wordt geraakt en dientengevolge zal de sessie naar ISE worden verlegd
- De USB-controles introduceren een nieuw type controles in de AC ISE-opstelling, in die zin dat zij het eindpunt continu zullen bewaken zolang het blijft in hetzelfde door ISE gecontroleerde netwerk. De enige logische herstelactie die beschikbaar is, is om het USBapparaat (de USB-apparaten) dat door hun drijfletter is geïdentificeerd, te blokkeren
- VPN-sessie over ASA wordt bijgewerkt, ACL-omleiding wordt verwijderd en volledige toegang wordt verleend

VPN-sessie is net als voorbeeld gepresenteerd. De functie van de post werkt ook voor andere typen van de toegang prima.

## ASA

ASA is ingesteld voor externe SSL VPN-toegang met ISE als AAA-server. Radius CoA moet samen met omleiding ACL worden geconfigureerd:

```
aaa-server ISE21 protocol radius
 authorize-only
 interim-accounting-update periodic 1
  dynamic-authorization
aaa-server ISE21 (outside) host 10.48.23.88
 key cisco
```
tunnel-group RA type remote-access tunnel-group RA general-attributes address-pool POOL  **authentication-server-group ISE21 accounting-server-group ISE21** default-group-policy GP-SSL tunnel-group RA webvpn-attributes group-alias RA enable

webvpn enable outside anyconnect image disk0:/anyconnect-win-4.3.00520-k9.pkg 1 anyconnect enable tunnel-group-list enable error-recovery disable group-policy GP-SSL internal group-policy GP-SSL attributes dns-server value 10.62.145.72 vpn-tunnel-protocol ssl-client

```
access-list ACL_WEBAUTH_REDIRECT extended deny udp any any eq domain
access-list ACL_WEBAUTH_REDIRECT extended deny ip any host 10.48.23.88
access-list ACL_WEBAUTH_REDIRECT extended deny icmp any any
access-list ACL_WEBAUTH_REDIRECT extended permit tcp any any
Zie voor meer informatie:
```
[AnyConnect 4.0 Integratie met ISE versie 1.3 Configuratievoorbeeld](/content/en/us/support/docs/security/anyconnect-secure-mobility-client/118714-configure-ise-00.html)

#### ISE

#### Stap 1. Netwerkapparaat configureren

Van Beheer > Netwerkbronnen > Netwerkapparaten > ASA toevoegen.

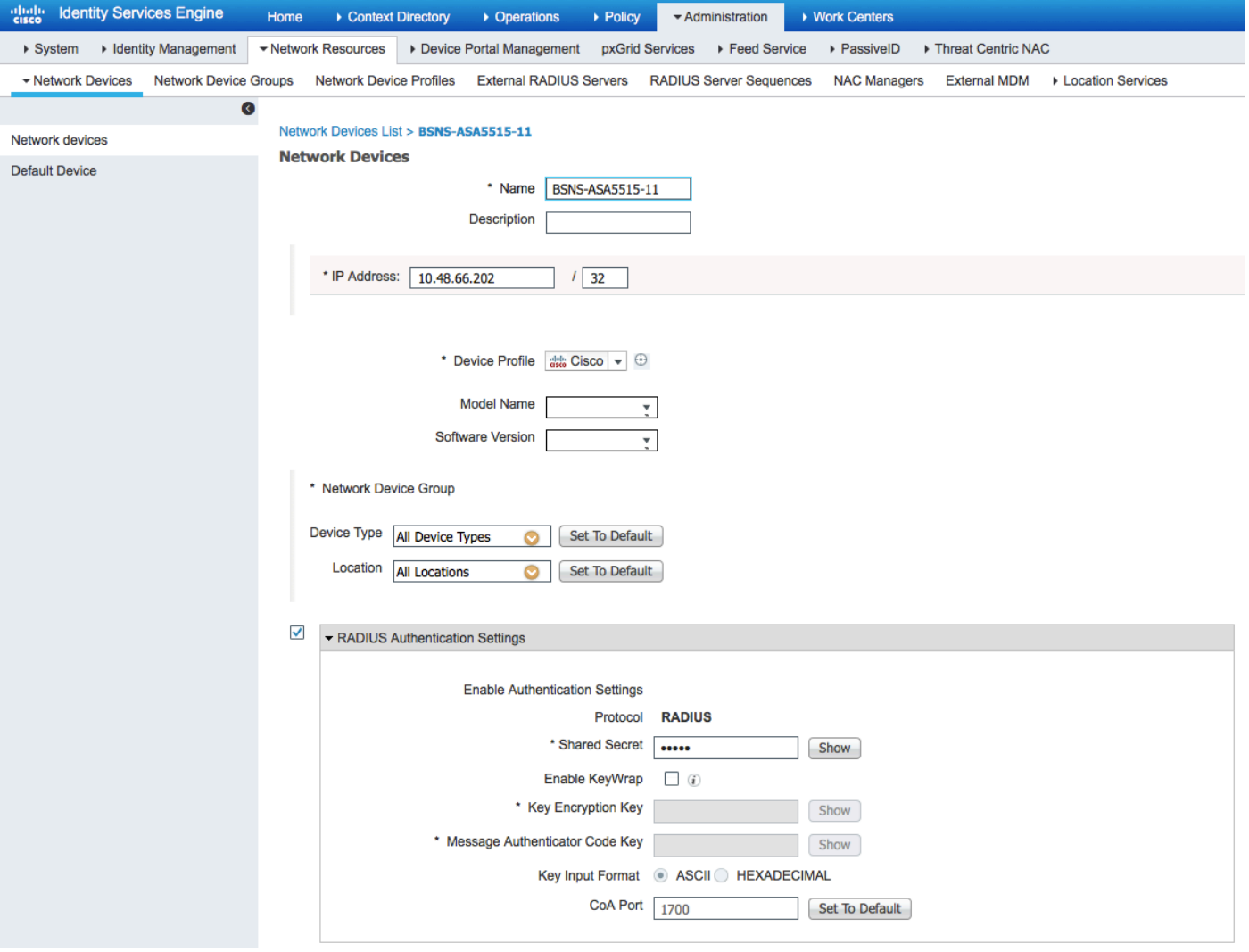

#### Stap 2. Instellen van posteringsvoorwaarden en -beleid

Controleer of de posteringsomstandigheden zijn bijgewerkt: Administratie > Systeem > Instellingen > Postwissel > Bijwerken > Nu bijwerken optie.

ISE 2.1 wordt geleverd met een vooraf ingestelde USB-conditionering, die controleert of een USBopslagvoorziening is aangesloten.

Van Policy > Policy Elementen > Voorwaarden > Posture > USB conditionering verifieert bestaande toestand:

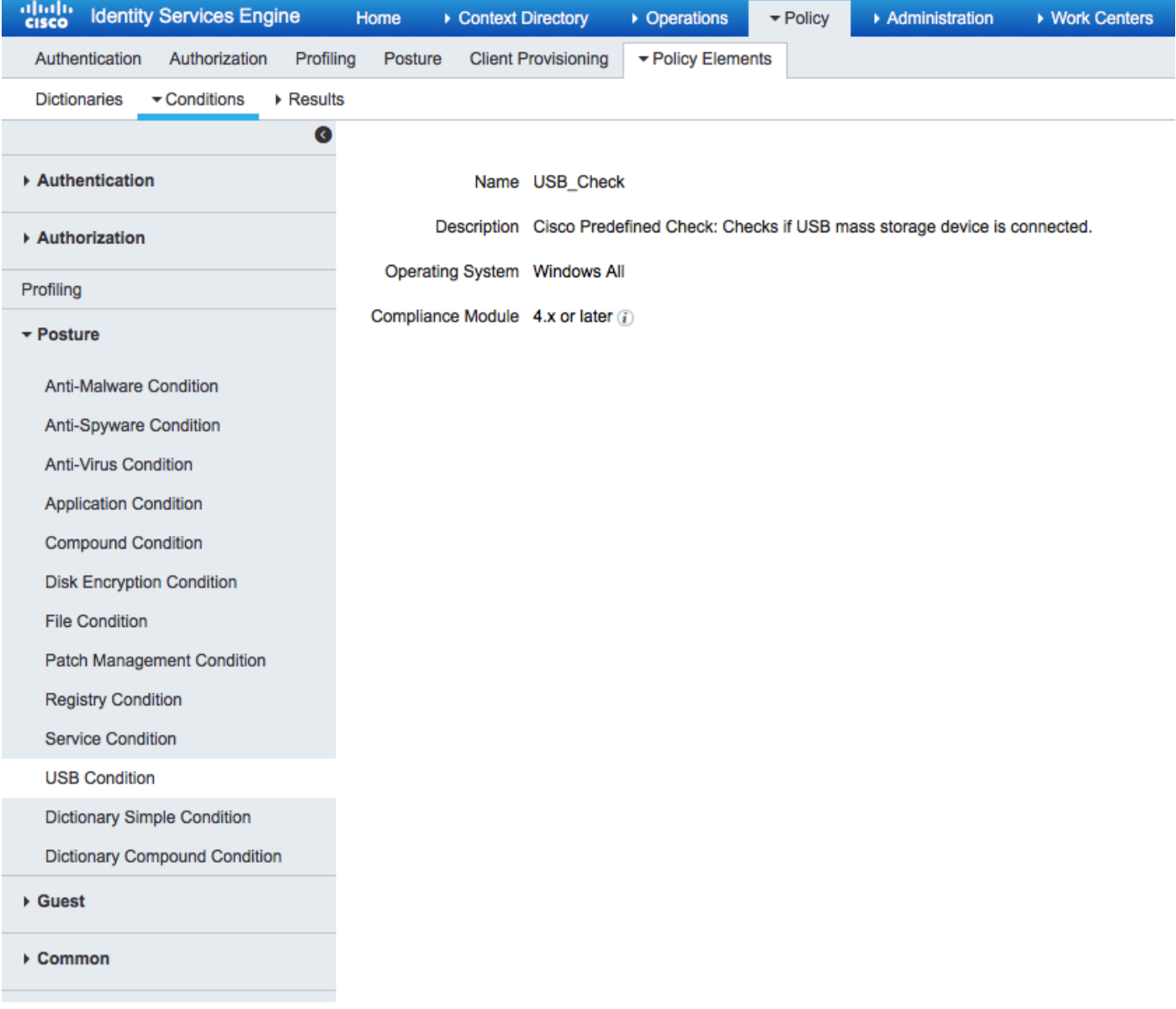

Van Policy > Policy Elementen > Resultaten > Posture > Requirements, verifieer vooraf gedefinieerde vereisten die deze conditie gebruiken.

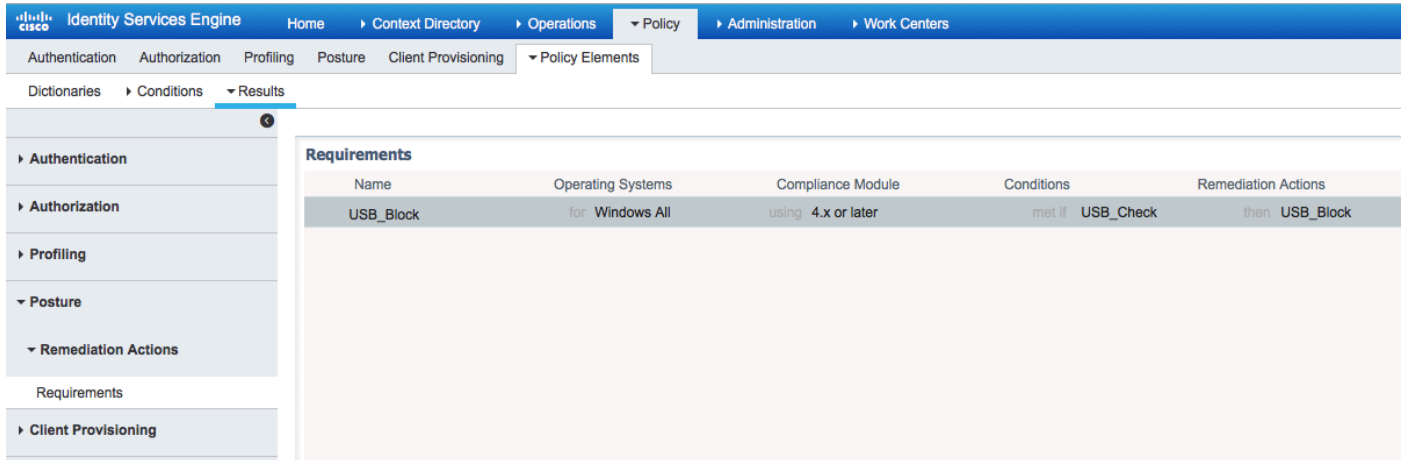

Vanuit Policy > Posture kunt u een voorwaarde voor alle Windows toevoegen om dat vereiste te gebruiken:

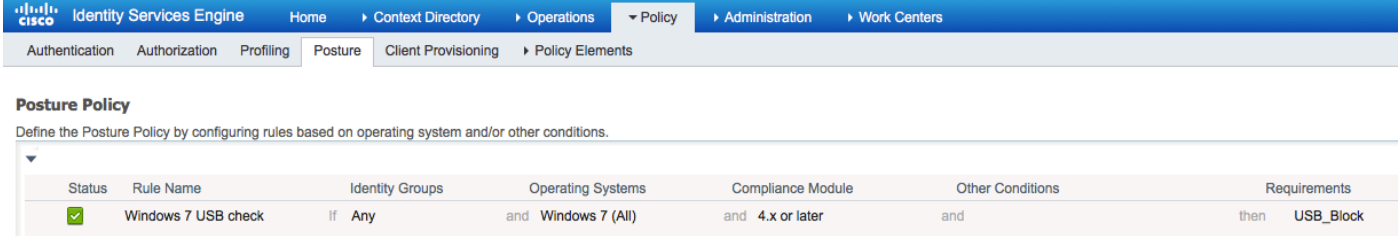

### Van Policy > Policy Elementen > Resultaten > Posture > Remediation Actions > USB

Remediations controleer vooraf ingestelde herstelactie om USB-opslagapparaten te blokkeren:

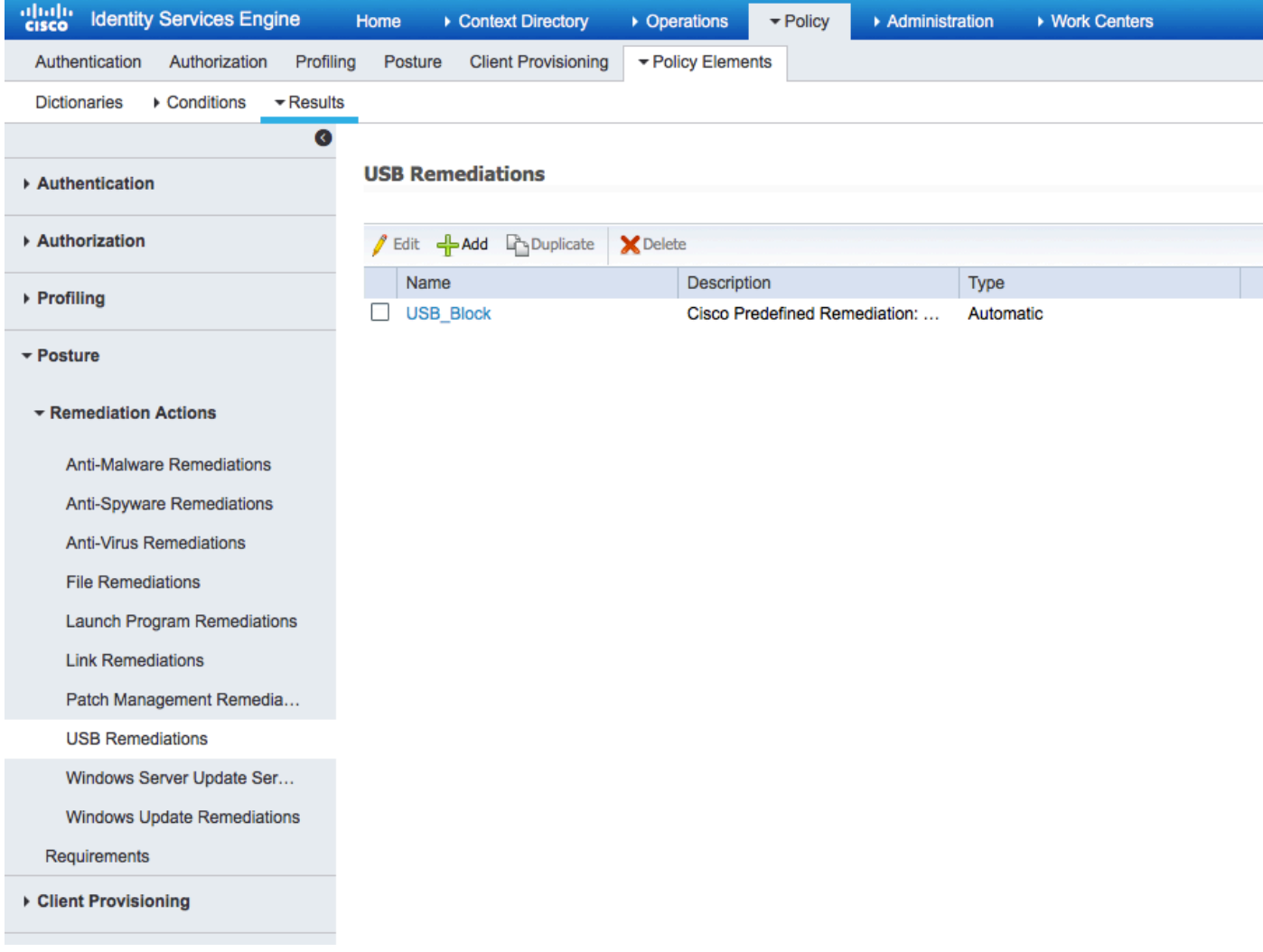

#### Stap 3. Het configureren van middelen en beleid voor clientprovisioning

Vanuit Policy > Policy Elementen > Client Provisioning > Resources downloadmodule van Cisco.com en uploaden handmatig het AnyConnect 4.3-pakket:

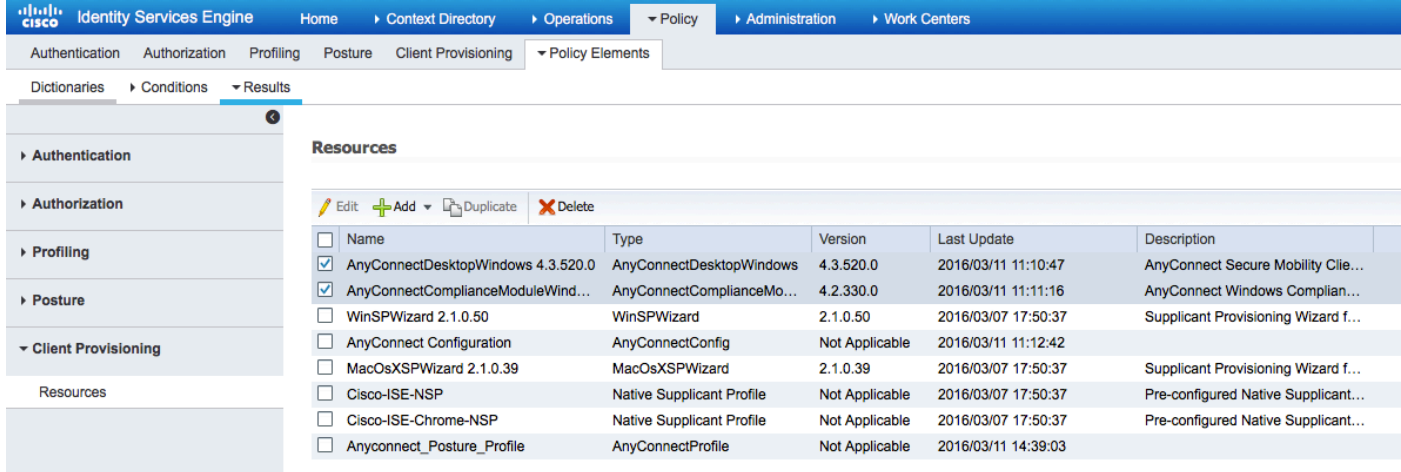

Wanneer u Add > NAC Agent of AnyConnect Posture Profile gebruikt, maakt u een AnyConnect Posture-profiel (naam: AnyConnect\_Posture\_Profile) met standaardinstellingen.

Add > AnyConnect Configuration gebruiken om een AnyConnect-configuratie toe te voegen (naam: AnyConnect-configuratie):

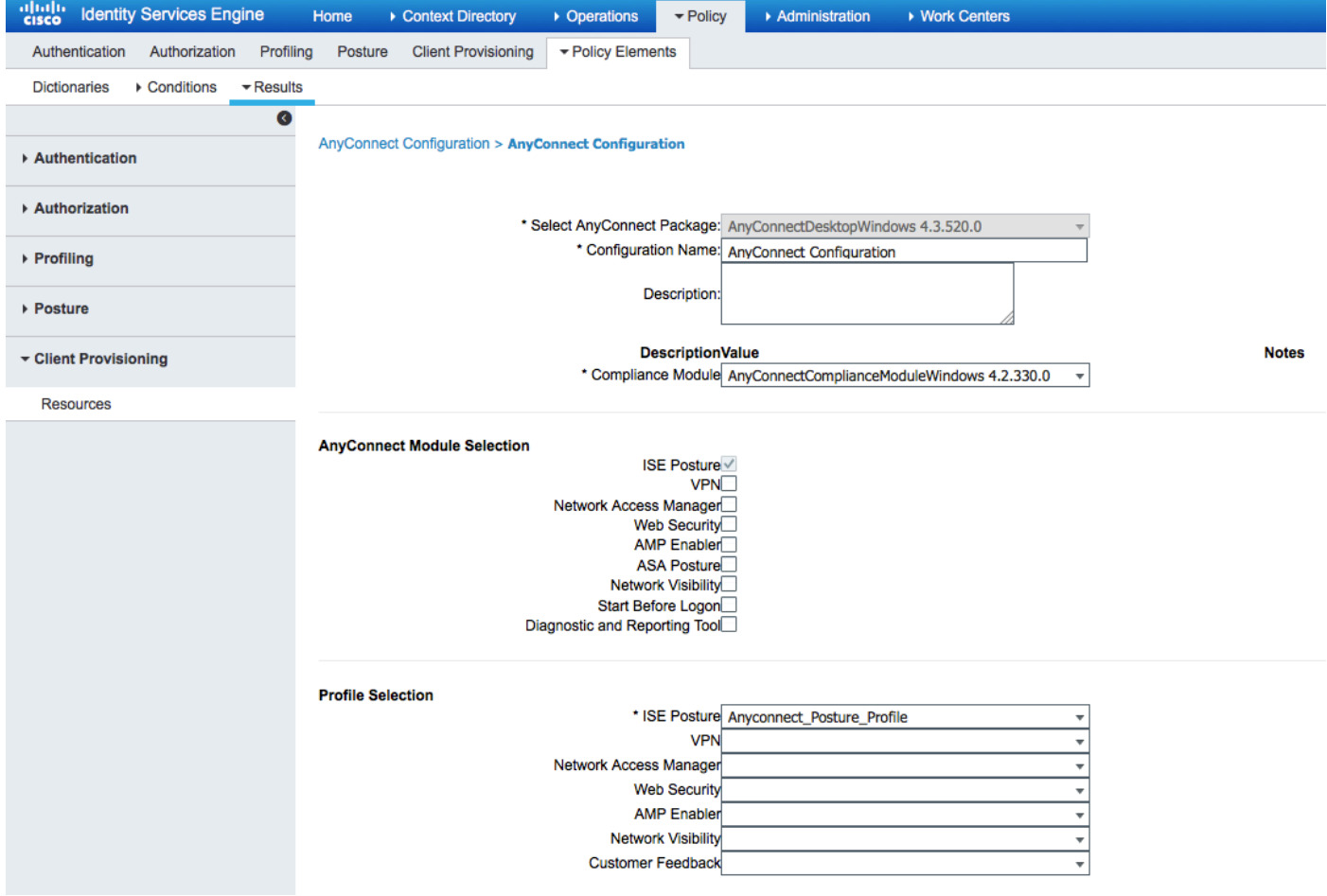

Vanuit Policy > Client Provisioning gecreëerd een nieuw beleid (Windows\_Posture) voor Windows om de AnyConnect Configuration te gebruiken:

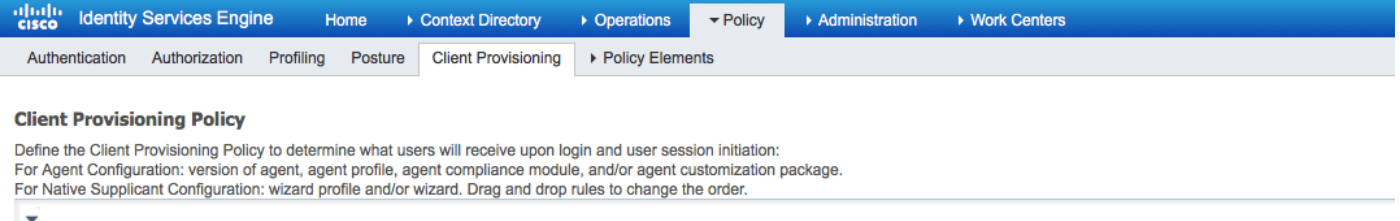

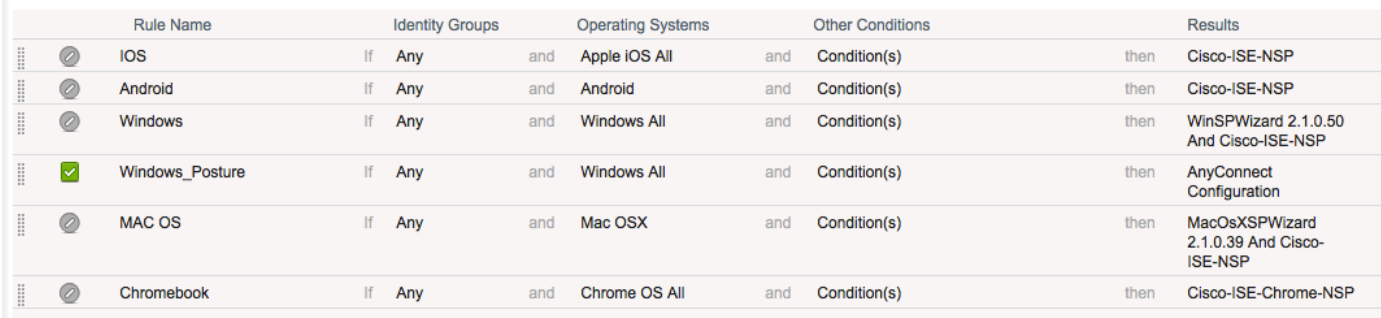

#### Stap 4. Instellen van vergunningsregels

Van Beleidselementen > Resultaten > Vergunningsprofiel toevoegen (naam: Posture\_Redirect) dat omwijst naar een standaard Client Provisioning Portal:

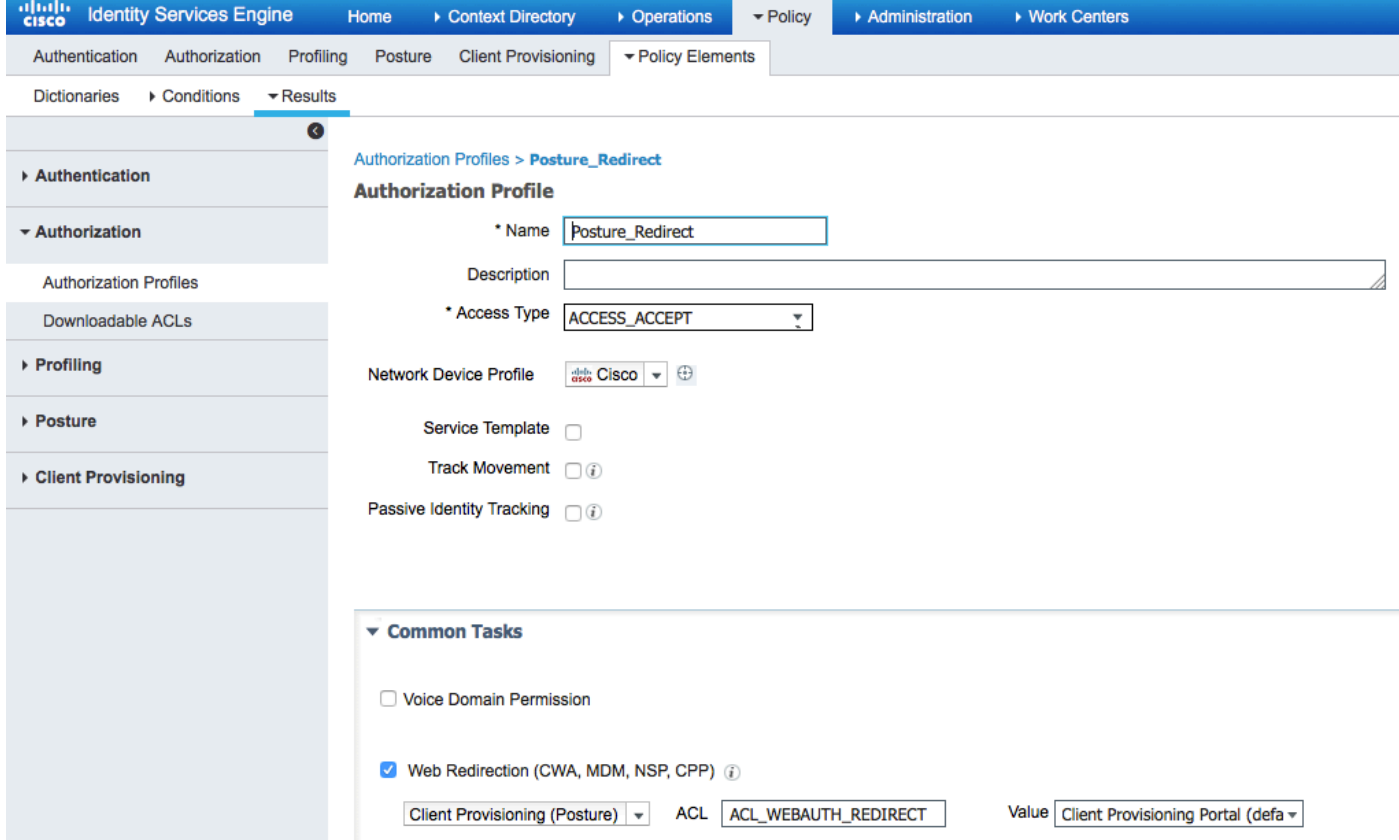

#### Opmerking: ACL\_WEBAUTH\_REDIRECT ACL wordt gedefinieerd op ASA.

Vanuit Policy > Authorization creëert een autorisatieregel voor omleiding. Een autorisatieregel voor compatibele apparaten is vooraf ingesteld op ISE:

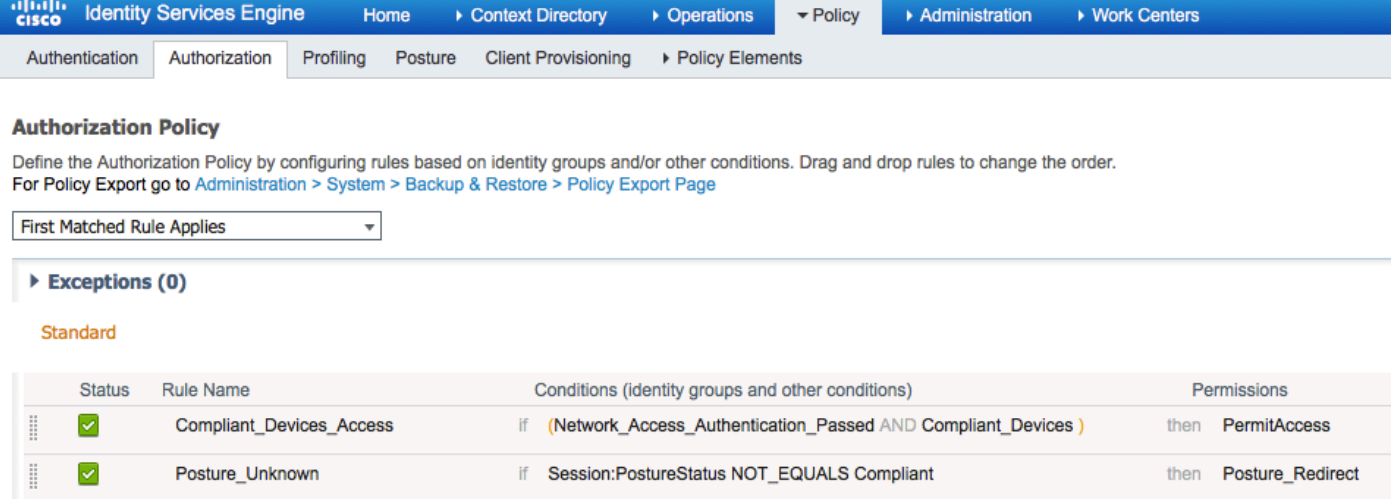

Als het eindpunt compatibel is, wordt volledige toegang verleend. Als de status onbekend of nietconform is, wordt de omleiding voor Clientprovisioning teruggegeven.

## Verifiëren

#### Voordat u VPN-sessieinstelling

USB-apparaat is aangesloten en de inhoud is beschikbaar voor de gebruiker.

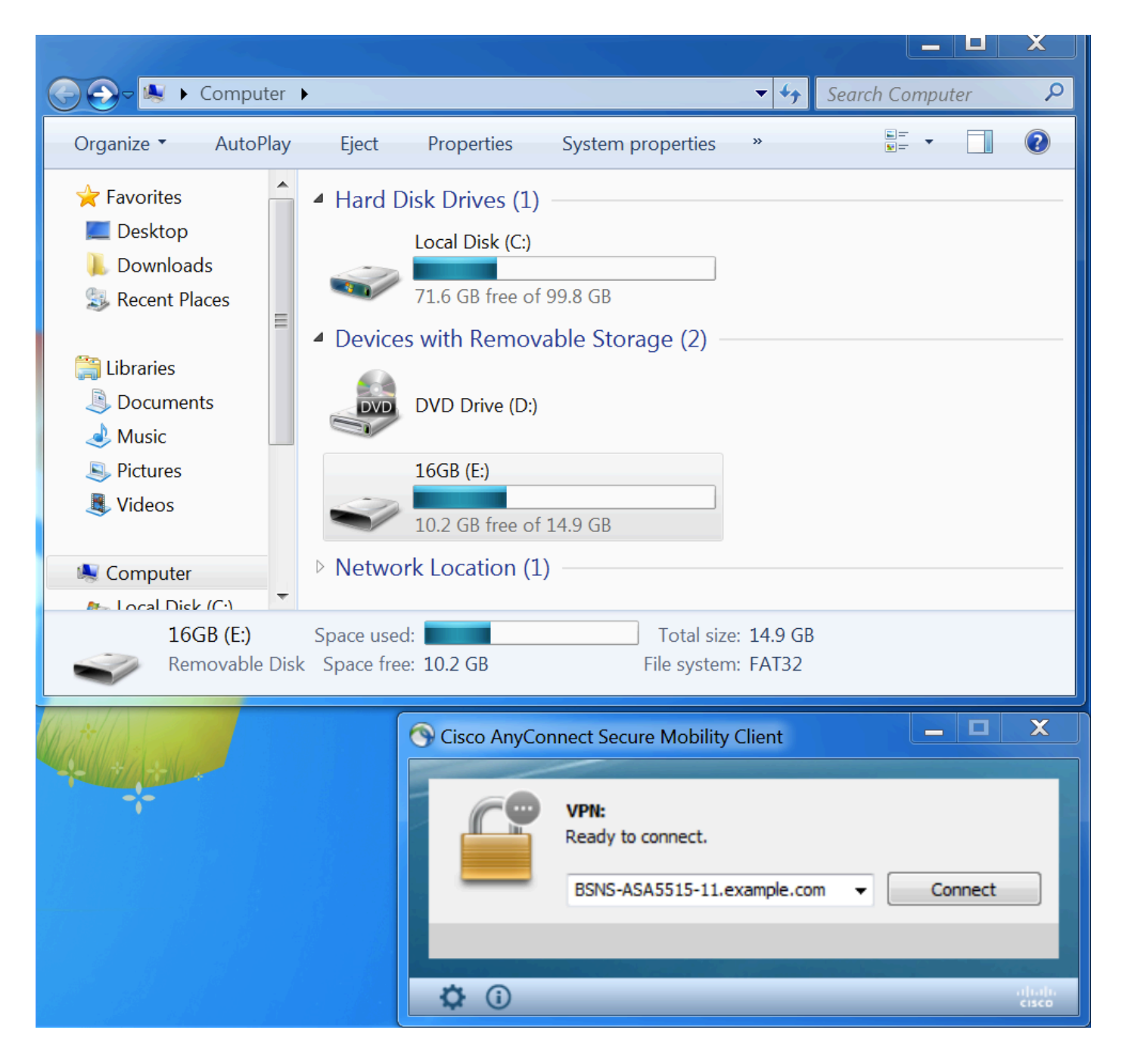

#### VPN-sessieinstelling

Tijdens de authenticatie zal ISE de toegangslijst opnieuw sturen en url opnieuw sturen als onderdeel van Posture\_Redirect Authorized Profile

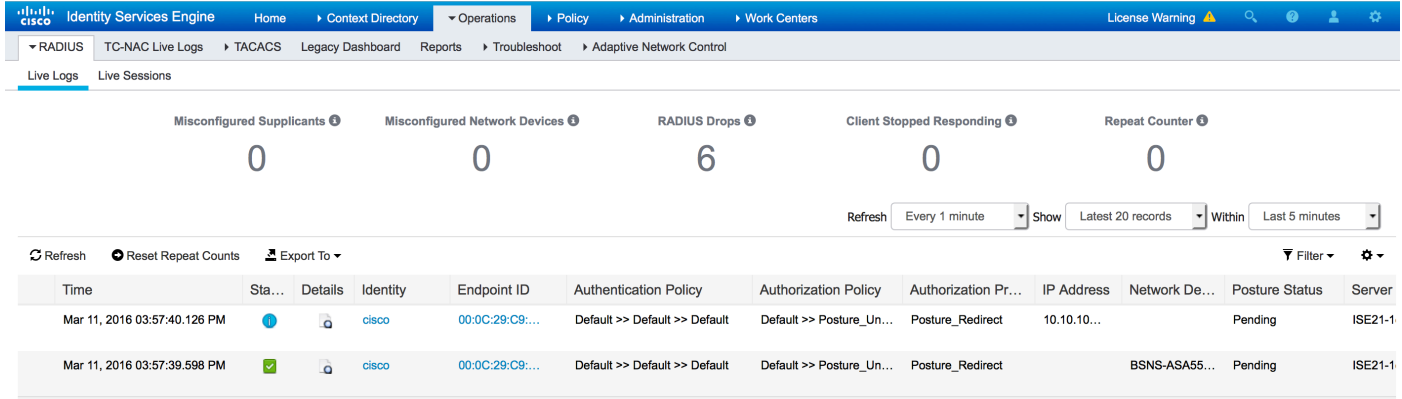

Zodra de VPN-sessie is vastgesteld, wordt ASA-verkeer van de client omgeleid volgens de

#### vervolgkeuzelijst voor directe toegang:

BSNS-ASA5515-11# **sh vpn-sessiondb detail anyconnect**

Session Type: AnyConnect Detailed

```
Username : cisco Index : 29
Assigned IP : 10.10.10.10
Protocol : AnyConnect-Parent SSL-Tunnel DTLS-Tunnel
License : AnyConnect Premium
Encryption : AnyConnect-Parent: (1)none SSL-Tunnel: (1)AES128 DTLS-Tunnel: (1)AES128
Hashing : AnyConnect-Parent: (1)none SSL-Tunnel: (1)SHA1 DTLS-Tunnel: (1)SHA1
         : 14696 Bytes Rx : 18408
Bytes Tx : 14696 <br>
Pkts Tx : 20 <br>
Pkts Rx : 132
Pkts Tx Drop : 0 Pkts Rx Drop : 0
Group Policy : GP-SSL Tunnel Group : RA
Login Time : 15:57:39 CET Fri Mar 11 2016
Duration : 0h:07m:22s
Inactivity : 0h:00m:00s
VLAN Mapping : N/A VLAN VLAN : none
Audt Sess ID : 0a3042ca0001d00056e2dce3
Security Grp : none
AnyConnect-Parent Tunnels: 1
SSL-Tunnel Tunnels: 1
DTLS-Tunnel Tunnels: 1
AnyConnect-Parent:
Tunnel ID : 29.1
Public IP : 10.229.16.34
Encryption : none Hashing : none
TCP Src Port : 61956 TCP Dst Port : 443
 Auth Mode : userPassword 
 Idle Time Out: 30 Minutes Idle TO Left : 22 Minutes 
Client OS : win
 Client OS Ver: 6.1.7601 Service Pack 1
 Client Type : AnyConnect
 Client Ver : Cisco AnyConnect VPN Agent for Windows 4.3.00520
Bytes Tx : 6701 Bytes Rx : 774
Pkts Tx : 5 Pkts Rx : 1
Pkts Tx Drop : 0 Pkts Rx Drop : 0
SSL-Tunnel:
Tunnel ID : 29.2
Assigned IP : 10.10.10.10 Public IP : 10.229.16.34
Encryption : AES128 Hashing : SHA1
Encapsulation: TLSv1.0 TCP Src Port : 61957
TCP Dst Port : 443 Auth Mode : userPassword
 Idle Time Out: 30 Minutes Idle TO Left : 22 Minutes 
 Client OS : Windows 
 Client Type : SSL VPN Client
 Client Ver : Cisco AnyConnect VPN Agent for Windows 4.3.00520
Bytes Tx : 6701 Bytes Rx : 1245
Pkts Tx : 5 Pkts Rx : 5
Pkts Tx Drop : 0 Pkts Rx Drop : 0
DTLS-Tunnel:
Tunnel ID : 29.3
Assigned IP : 10.10.10.10 Public IP : 10.229.16.34
Encryption : AES128 Hashing : SHA1
Encapsulation: DTLSv1.0 UDP Src Port : 55708
UDP Dst Port : 443 Auth Mode : userPassword
```
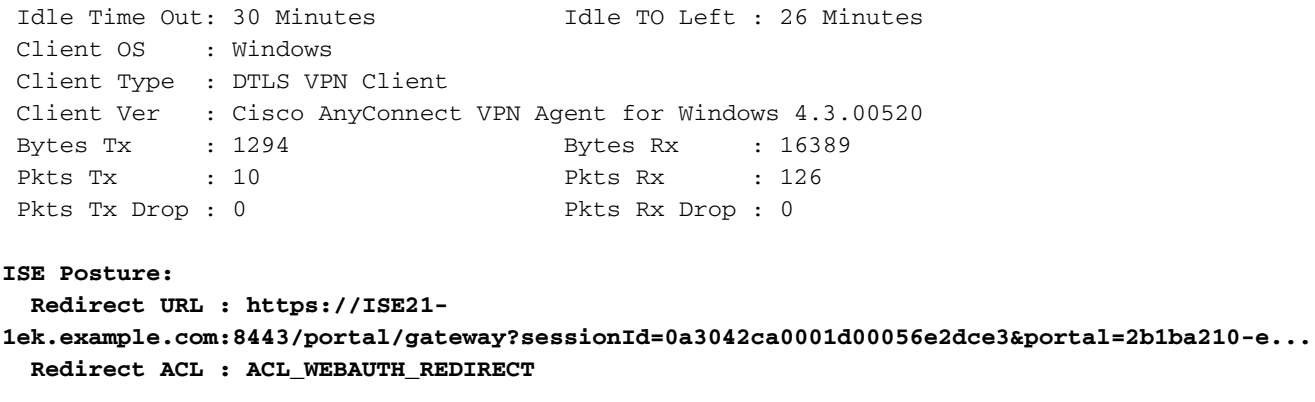

#### **Clientprovisioning**

In dat stadium wordt het internetverkeer van endpoints naar ISE omgeleid voor cliëntenlevering:

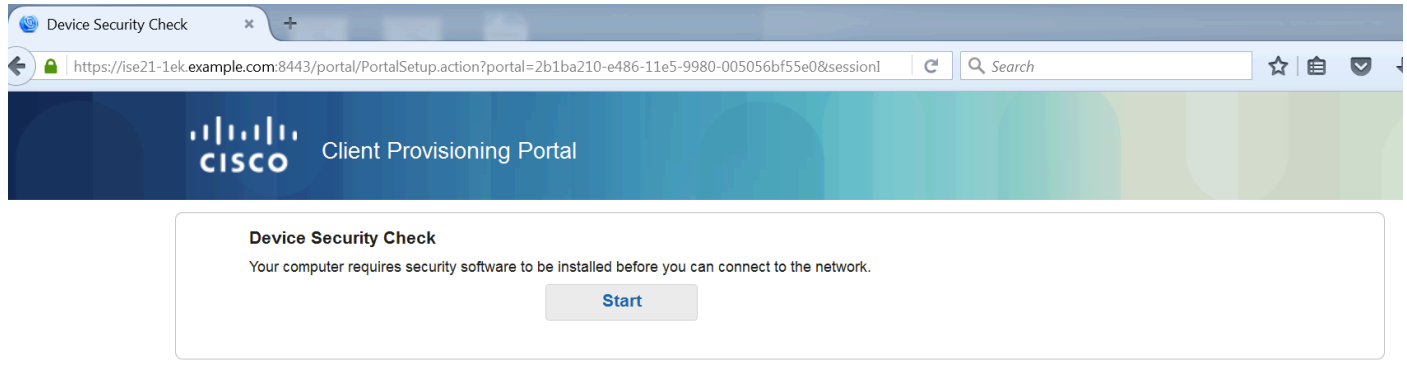

Indien nodig wordt AnyConnect met de module Posture en Naleving bijgewerkt.

#### Postcheque en CoA

Postmodule wordt uitgevoerd, ontdekt ISE (het kan nodig zijn om DNS A record voor enroll.cisco.com te hebben), download en controleer posteringsvoorwaarden, nieuwe OPSWAT v4 blok-USB-apparaatactie. Het ingestelde bericht wordt voor de gebruiker weergegeven:

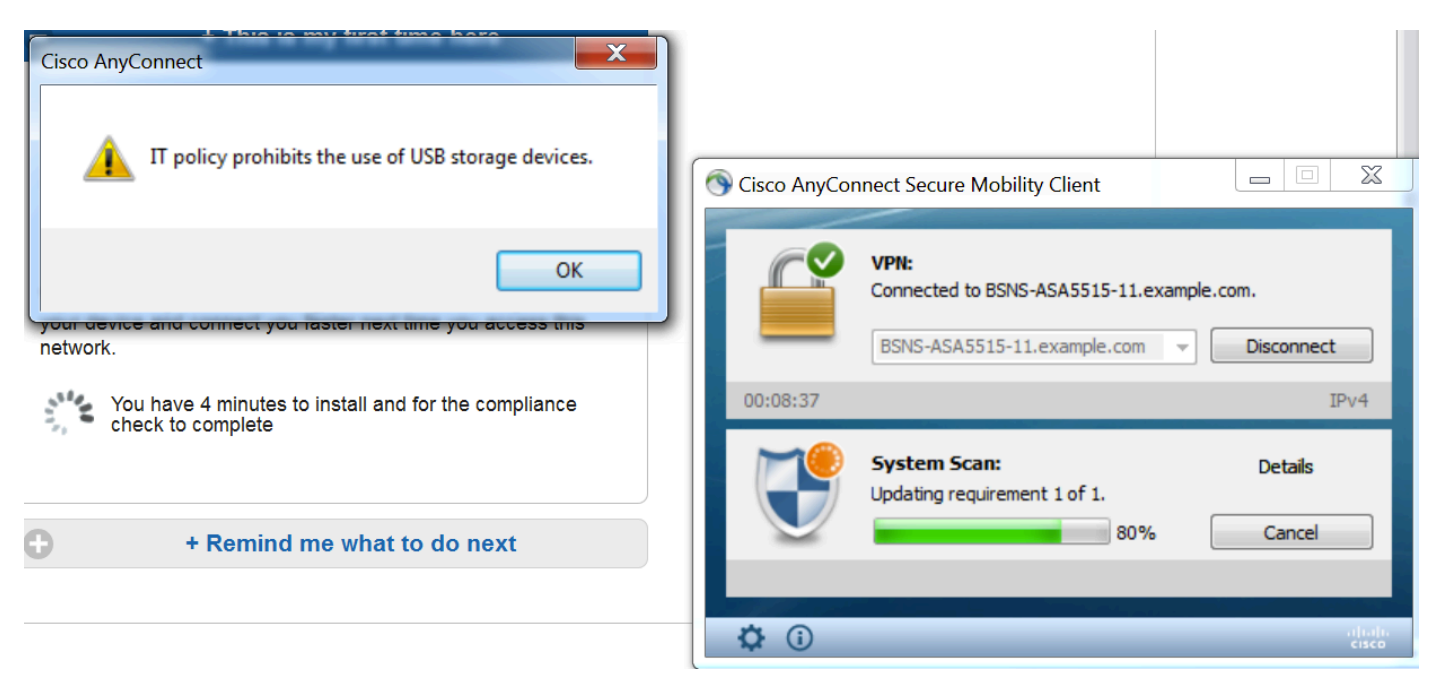

Nadat het bericht is bevestigd, is het USB-apparaat niet meer beschikbaar voor de gebruiker:

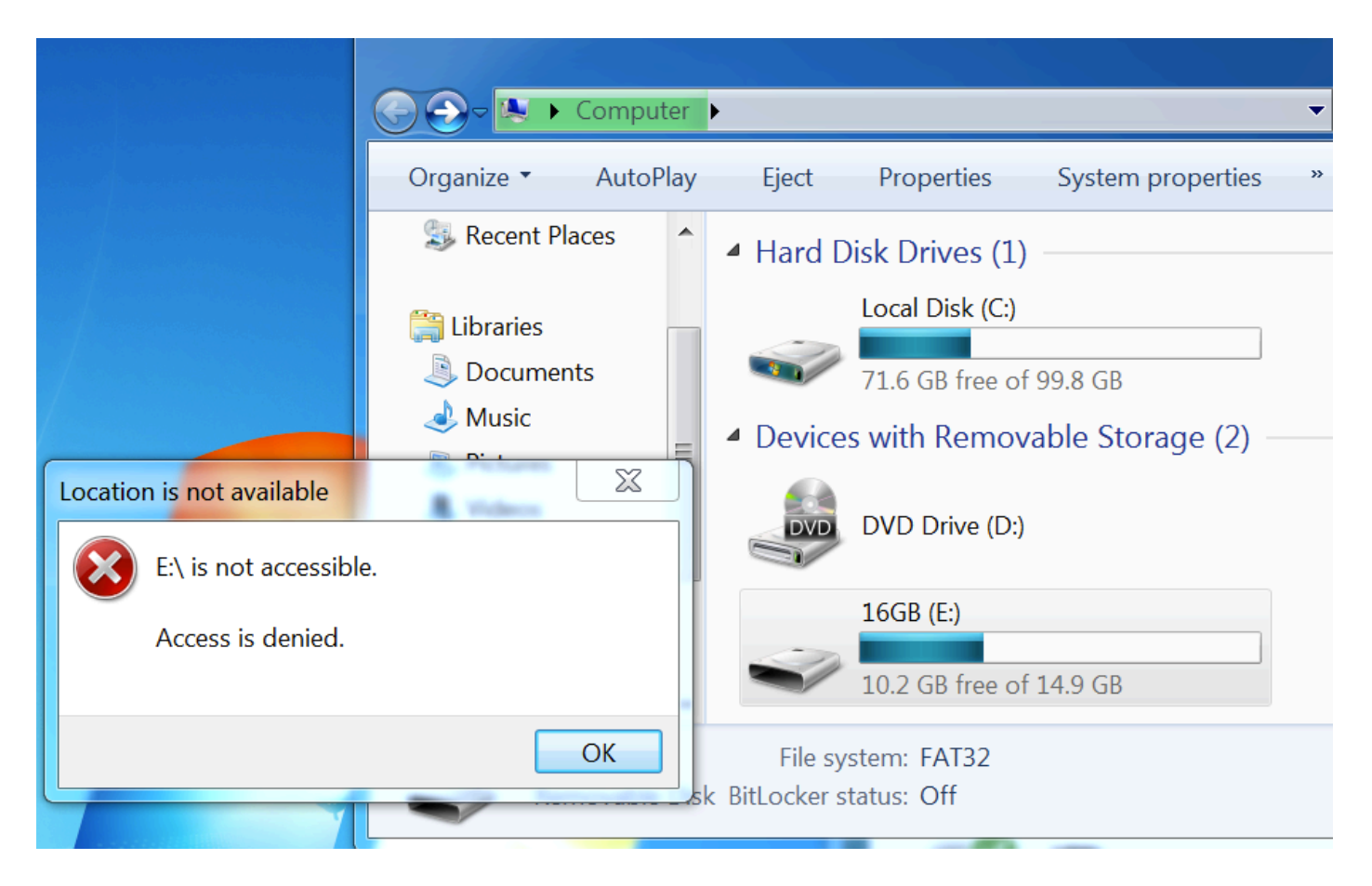

ASA verwijdert omleiding ACL die volledige toegang biedt. AnyConnect meldt overeenstemming:

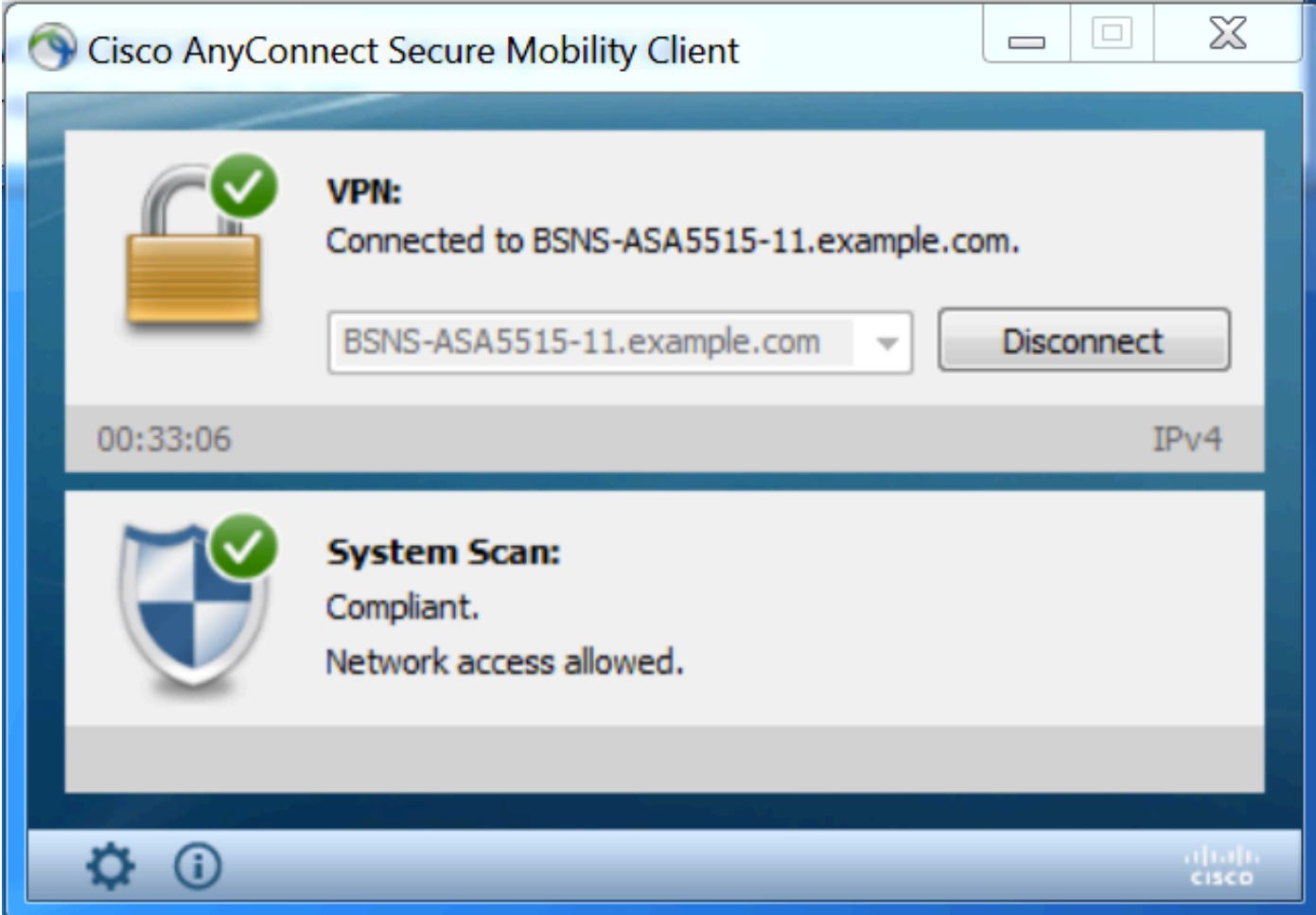

Tevens kunnen gedetailleerde rapporten over ISE bevestigen dat de vereiste voorwaarden

### worden vervuld.

### Postbeoordeling per voorwaarde:

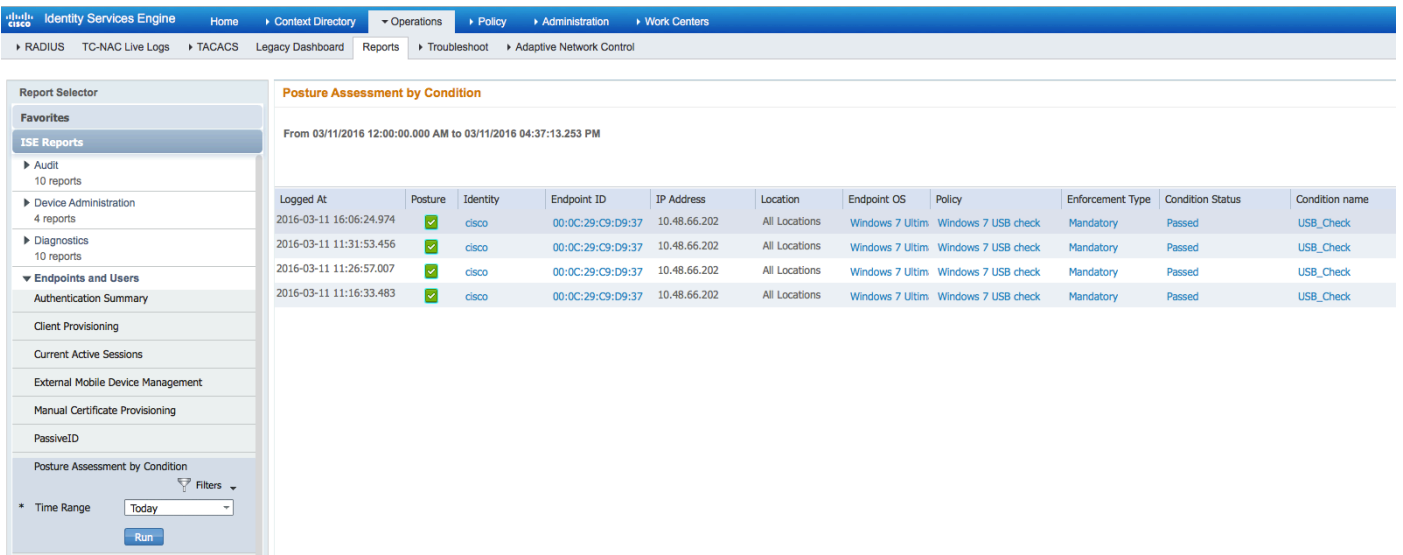

### Postbeoordeling per eindpunt:

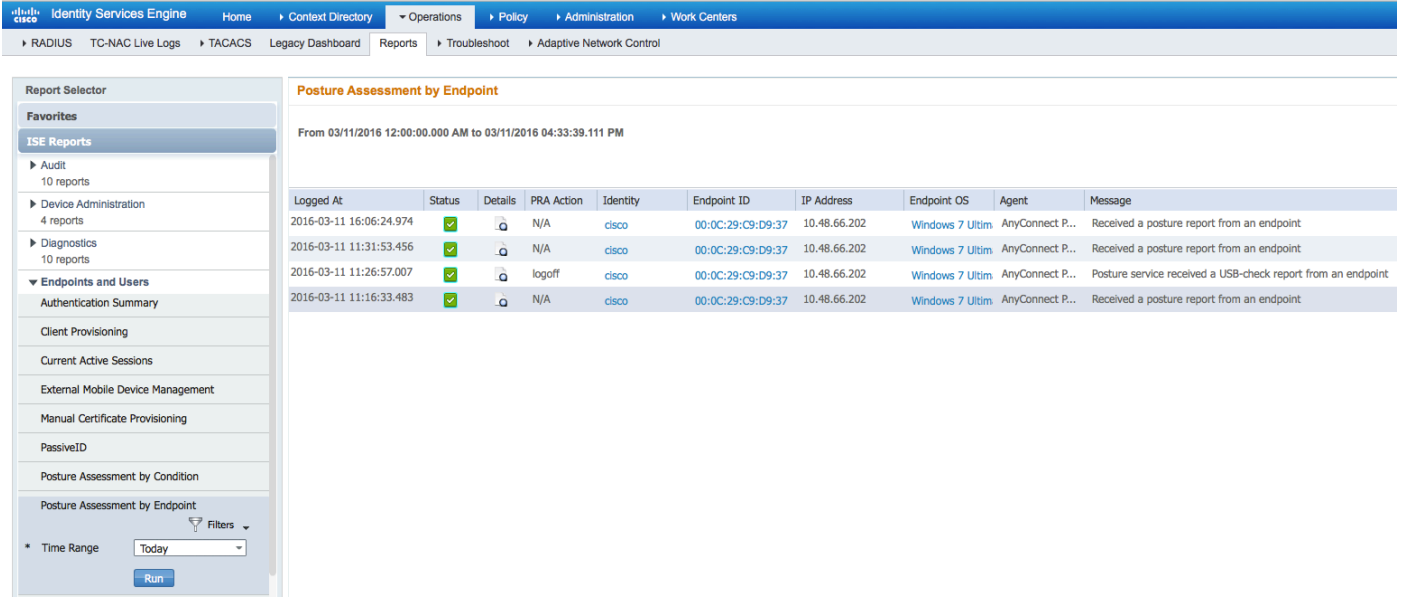

Details van het Endpoint Report:

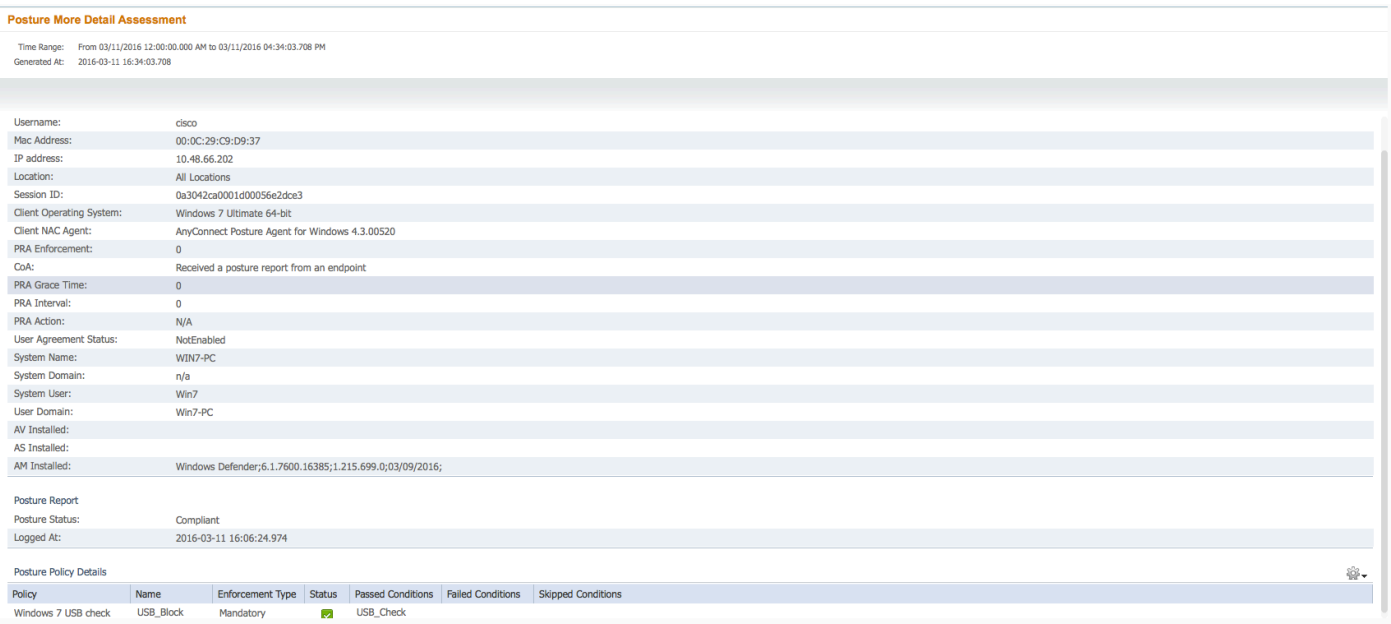

# Problemen oplossen

De ISE kan de details over de falende omstandigheden verstrekken, er moeten dienovereenkomstig maatregelen worden genomen.

# **Referenties**

- [Een externe server configureren voor security applicatie, gebruikersautorisatie](http://www.cisco.com/en/US/docs/security/asa/asa84/configuration/guide/ref_extserver.html)
- [Cisco ASA Series 5000 Series VPN CLI-configuratiegids, 9.1](http://www.cisco.com/en/US/docs/security/asa/asa91/configuration/vpn/asa_91_vpn_config.html)
- Administrator-gids voor Cisco Identity Services Engine, release 2.0
- [Technische ondersteuning en documentatie Cisco Systems](http://www.cisco.com/cisco/web/support/index.html?referring_site=bodynav)